# **cMT-SVR series**

Installation Instruction

### **1** Installation and Startup Guide

This document covers the installation of cMT-SVR Series, for the detailed specifications and operation, please refer to Brochure and EasyBuilder Pro User Manual.

#### **Install Environment:**

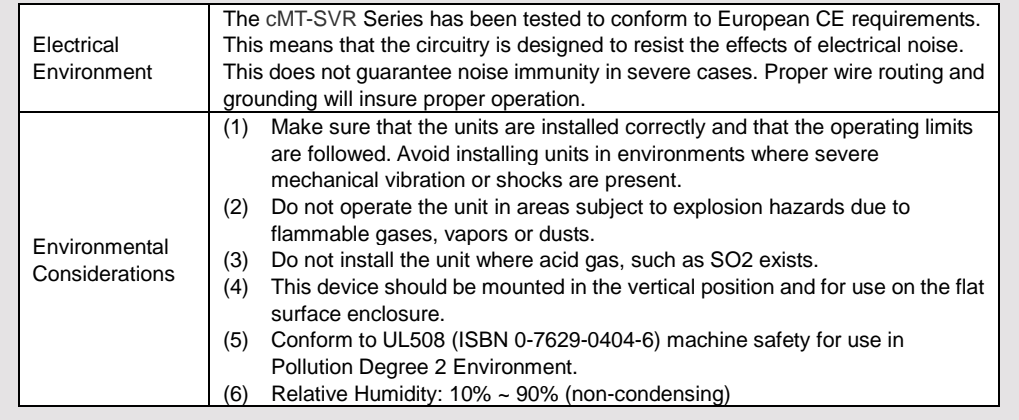

## **Unpacking the Unit 2**

Unpack and check the delivery. If damage is found, notify the supplier.

**NOTE: Place the unit on a stable surface during installation. Dropping it or letting it fall may cause damage.**

(1) Installation Instruction, A4 double sided \*1 (2) Power Connector \*1 (3) cMT-SVR \*1

### **Installation Instructions 3**

Rail mounting: DIN rail 35mm Panel mounting: Use two M4 or #8 panhead screws, mounting hole size is 4.6mm

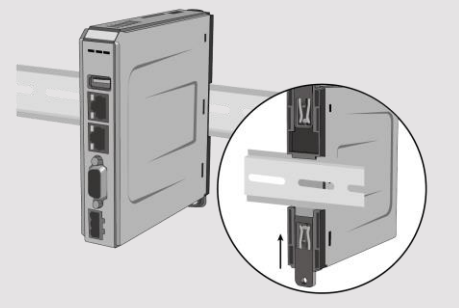

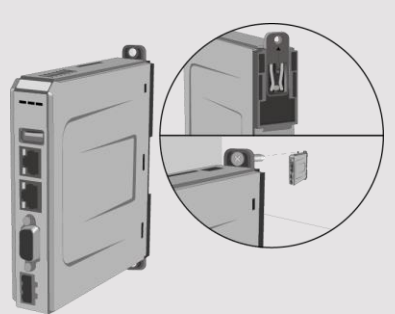

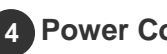

#### **Power Connections 4**

**NOTE: Connect positive DC line to the '+' terminal and the DC ground to the '-' terminal.**

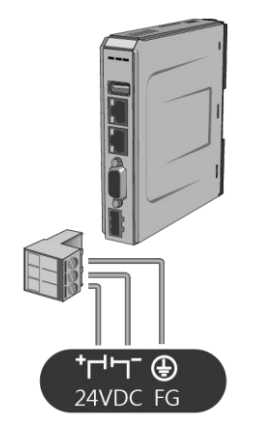

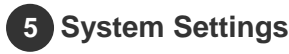

Connect cMT-SVR with a router via RJ-45 Ethernet cable. Launch Cloud EB Pro on PC or iPad, find the cMT-SVR and use the default password "111111" to log in and configure.

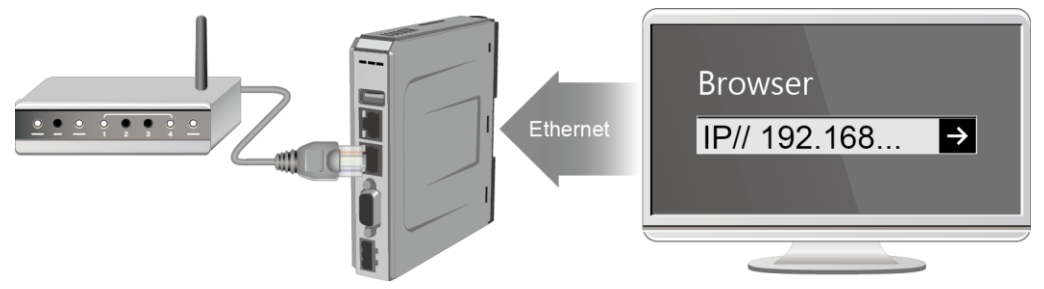

Click the System Settings button and configure cMT-SVR.

The interface can be used to download or upload project files.

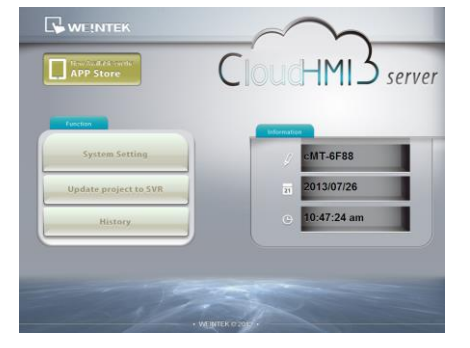

#### **EasyBuilder Pro Software Settings 6**

Launch EasyBuilder Pro software, select your project file, press F7 shortcut key to open the download dialog box: Select Ethernet > IP tab > Enter your cMT-SVR IP > Click Download to download this project file to cMT-SVR.

(Please refer to EasyBuilder Pro User Manual for software operation details)

#### **Communication Connection 7**

#### **NOTE: COM2 and COM3 [RS485] support MPI 187.5K, please use one at a time**.

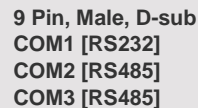

1 2 3 4 5 6789

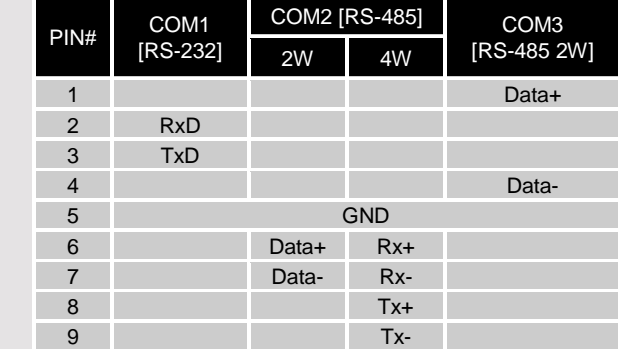

SW1 SW2 Mode

OFF OFF Normal Mode

OFF **ON** Boot Loader Mode **ON ON** Restore Factory Default

**ON OFF** Restore Ethernet IP Settings

#### **DIP SW Settings 8**

Turn ON SW1 and power the unit again, the IP setting is restored to default: Ethernet 1: DHCP Ethernet 2: 192.168.100.1

When restore factory default, the projects and data stored in the unit are all cleared.

## **Battery Replacement 9**

Battery replacement shall be performed by qualified personnel only and care must be taken when handling lithium batteries. For more information on battery replacement and disposal considerations, please refer to the following link:

2  $\frac{1}{2}$  ON

[http://www.weintek.com/download/MT8000/eng/FAQ/FAQ\\_103\\_Replace\\_Battery\\_en.pdf](http://www.weintek.com/download/MT8000/eng/FAQ/FAQ_103_Replace_Battery_en.pdf)

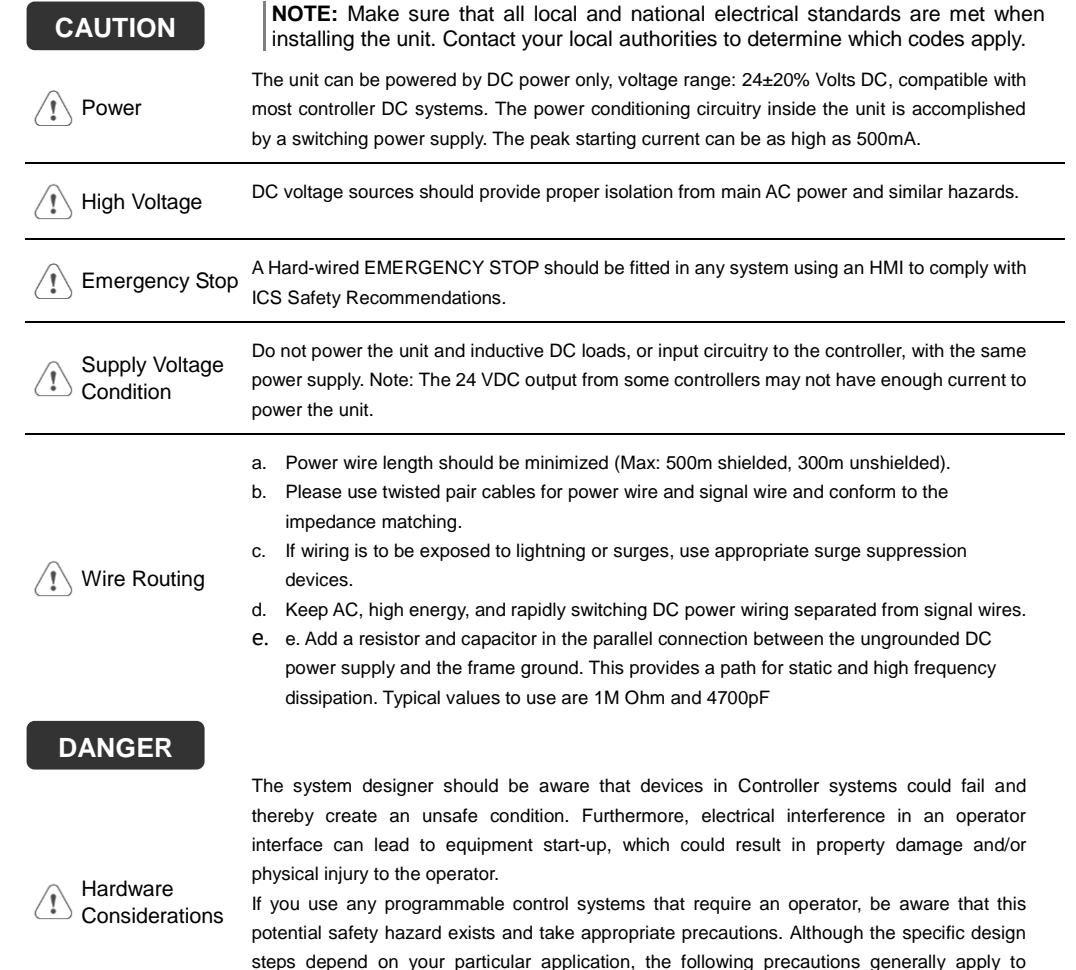

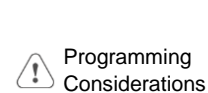

To conform with ICS Safety Recommendations, checks should be placed in the controller to ensure that all writable registers that control critical parts of plant or machinery have limit checks built into the program, with an out-of-limit safe shut down procedure to ensure safety of personnel.

installation of solid-state programmable control devices, and conform to the guidelines for

installation of Controllers recommended in NEMA ICS 3-304 Control Standards.

GMECSVR00\_cMT\_SVR\_Installation\_170516

#### **Limited Warranty**

This product is limited warranted against defects in design and manufacture. The proven defective product will either be repaired or replaced, at Weintek's discretion. This warranty shall not cover any product which is

- (a) Out of warranty period which is 12 months from the manufacturing month of the HMI products.
- (b) Damage caused by Force Majeure, accident, negligence, improper installation or misuse.
- (c) Product has been repaired or taken apart by unauthorized technicians.
- (d) Products whose identification markings have been removed or damaged.